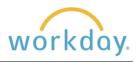

## Introduction

With the exception of your voluntary retirement plan contributions, your benefit elections must remain unchanged until Open Enrollment, which occurs in February and is effective on April 1 of each year.

However, there are life events known as qualifying events, that are an exception to this rule and allow changes to be made to your benefits outside of Open Enrollment. These qualifying events are related to big changes in your life, such as the birth of a child, marriage, divorce, and a family member who becomes no longer eligible to participate in their own health insurance.

Follow these steps to make a change for a qualifying event. If you are unsure if what has occurred would be defined as a qualifying event or not, please contact Human Resources at <u>hr@willamette.edu</u>.

# **Getting Started**

| Menu<br>home             | ogging into Workday, click<br>in the upper left corner of the<br>page. From the resulting<br>select <b>Benefits</b> .                                               | Menu Apps Shortcuts Benefits and Pay                                                            |
|--------------------------|----------------------------------------------------------------------------------------------------|-------------------------------------------------------------------------------------------------|
| 2. In the                | Change section, click the Benefits                                                                                                    | button.                                                                                         |
|                          | and Reports ment Elections Change Benefits                                                                                                    | Change Retirement Savings My Tax Documents                                                      |
| 3. Select                | the reason for your change.                                                                                                    | Change Benefits Mark Taylor •••                                                                 |
| comm<br>retirem<br>occur | The beneficiary change, the<br>uter contribution change, and the<br>nent contribution change can<br>at any time and are not dependent<br>ualifying event occurring. | Change Reason * Beneficiary Change<br>Birth / Adoption of Child<br>Commuter Contribution Change |
| Enter                    | he date of the qualifying event.                                                                                                    |                                                                                                 |
| Click S                  | Submit.                                                                                                    | Submit Save for Later Cancel                                                                    |

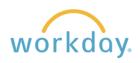

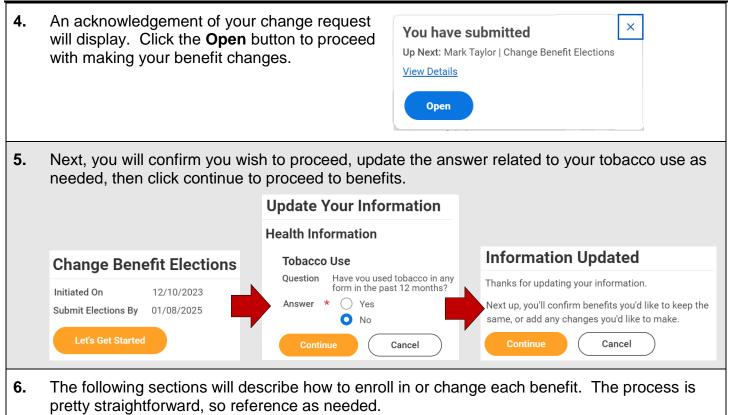

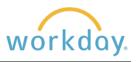

## **Make Changes to Health Care Elections**

### **Medical and Dental Elections**

The same method is used to enroll in or make changes to medical and dental plans.

| 1. | Click <b>Manage</b> or <b>Enroll</b> at the bottom of the Medical tile.                                                                                                    | Medical<br>Kaiser HMO         Cost per paycheck       \$32.53         Coverage       Employee Only         Manage                                                                                                    |
|----|----------------------------------------------------------------------------------------------------|----------------------------------------------------------------------------------------------------|
| 2. | Click the <b>Select</b> radio button next to the plan<br>you wish to enroll in. In this example, the<br>Kaiser HMO button is selected.<br>Click <b>Confirm and Continue</b> .                                                                    | Medical         Projected Total Cost Per Paycheck       Projected Total Credits         \$0.00       \$0.00         Dans Available       Select a plan or Walve to opt out of Medical. The displayed cost of walved plans assumes coverage for Employee Only.         2 items       The first interval of the interval of the interva |
| 3. | Your cost per paycheck for enrolling in the plan<br>will display.<br>If you wish to add dependents to the plan, click<br><b>Add New Dependents</b> and follow the<br>instructions later in this guide.<br>When you are done, click <b>Save</b> . | Medical - Kaiser HMO         Projected Total Cost Per Paycheck       Projected Total Credits         \$0.00       \$0.00         Dependents       \$         Add a new dependent or select an existing dependent from the list below.         Coverage       * Employee Only         Plan cost per paycheck       \$         Add New Dependent       \$         Save       Cancel                                                                                                    |
| 4. | You will receive a confirmation that your changes have been updated.                                                                                                    | Your Medical changes have been updated,<br>but not submitted<br>Next steps: Update another plan, or click Review and Sign once<br>you're ready to submit your changes.                                                                                                    |

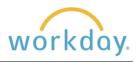

### **Flexible Spending Account Elections**

These instructions demonstrate enrollment in the Healthcare Flexible Spending account, but the same process is used for Dependent Care enrollment. The Mass Transit Flex can be joined at any time during the year and is therefore not included here.

| 1. | Locate the Healthcare FSA tile and click <b>Enroll</b> .                                                      | Heal Waive                       | _                            |                                       |                                     |                     |  |
|----|----------------------------------------------------------------------------------------------------|----------------------------------|------------------------------|---------------------------------------|-------------------------------------|---------------------|--|
|    |                                                                                                    |                                  | Enroll                       |                                       |                                     |                     |  |
| 2. | On the following screen, click the <b>Select</b> and then the                                                 | the Select and then the          |                              |                                       |                                     |                     |  |
|    | Confirm and Continue button.                                                                                  | \$                               | St Fel Faycheck              | \$0.00                                | ed Total Credits                    |                     |  |
|    |                                                                                                    | Plans Availab                    |                              |                                       |                                     |                     |  |
|    |                                                                                                    | Select a plan or Waive<br>1 item | to opt out of Healthc        | are FSA.                              |                                     | ≣⊡ ⊾'               |  |
|    |                                                                                                    | *Selection E                     | Benefit Plan                 | You<br>Contribute<br>(Monthly)        | Company Contribution (Monthly)      | Plan Details        |  |
|    |                                                                                                    | Select 🕖 Waive                   | TASC 2022 OE (NS)            |                                       |                                     | Flexible Spending A |  |
|    |                                                                                                    |                                  |                              |                                       |                                     |                     |  |
|    |                                                                                                    | Confirm and                      | Continue                     | Cance                                 | 1                                   |                     |  |
| 3. | You may enter either a per payche<br>Entering either input area will pop<br>example, \$1,000 was entered as t | ulate the otl                    | her and pr                   |                                       | 5                                   |                     |  |
|    | Healthcare FSA - TASC 2022 OE (                                                                               | NS)                              | Healtho                      | are FS                                | A - TASC 2022 OE                    | E (NS)              |  |
|    | Projected Total Cost Per Paycheck Projected Total Cr<br>\$ \$0.00                                             | edits                            | Projected Tot<br>\$          | al Cost Per                           | Paycheck Projected Total<br>\$0.00  | Credits             |  |
|    | Contribute                                                                                                    |                                  | Contribut                    | e                                     |                                     |                     |  |
|    | Per Paycheck 83.33 Annual 1,000                                                                               | 0.00                             | Per Paycheck                 | 0.00                                  | Annual                              | 0.00                |  |
|    | Total Paychecks 12                                                                                            |                                  | Total Payched                | cks 12                                |                                     |                     |  |
|    | Minimum Annual Amount: \$49.92<br>Maximum Annual Amount: \$ 2,850.00                                          |                                  | Minimum Annu<br>Maximum Annu |                                       |                                     |                     |  |
|    | Summary                                                                                                    |                                  | Summary                      |                                       | 2,000100                            |                     |  |
|    | Total Annual Contribution \$1,000.00                                                                          |                                  | Total Annual                 | ·                                     | n \$0.00                            |                     |  |
| 4. | Click Save at the bottom of the sc                                                                            | reen after y                     | our select                   | tion is                               | made. Save                          |                     |  |
| 5. | When finished you will receive a confirmation of your choice.                                                 |                                  | updated, b                   | <b>out not sub</b><br>odate another p | olan, or click Review and Sign once |                     |  |

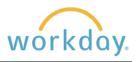

## **Change Insurance and Retirement Elections**

#### Willamette Sponsored Benefits

Basic Life, Accidental Death & Dismemberment (AD&D) Insurance, and Long-Term Disability benefits are provided by Willamette to employees working 75% of a full-time schedule (30 hours a week). You may view, but not make changes to these plans.

| Basic Life<br>Guardian (Employee) | $\bigcirc$ | Basic Accidental Death and Dismo<br>Guardian (Employee) | emberment (AD&D) | $\bigcirc$ | Long Term Disability (LTD)<br>Guardian (Employee) |               |  |
|-----------------------------------|------------|---------------------------------------------------------|------------------|------------|---------------------------------------------------|---------------|--|
| Cost per paycheck Included        | Cost per   | paycheck                                                | Included         | Cost per p | aycheck                                           | Included      |  |
| Coverage 2 X Salary               | Coverage   | 2                                                       | 2 X Salary       | Coverage   |                                                   | 60% of Salary |  |
| Manage                            |            | Manage                                                  |                  |            | Manage                                            |               |  |

#### Voluntary Supplemental Life and AD&D Insurance

The directions below show how to add Supplemental Life and AD&D Insurance for yourself, but the same directions apply to adding these benefits for your spouse and children.

| 1. | Click <b>Manage</b> or <b>Enroll</b> or Supplementary Life tile.                                                                                                    | n the                                                                                                    | Wai                                                                | pplemental Life<br>ved<br>Enroll                                                                                  |                         |                                                      |                                                                    |  |
|----|----------------------------------------------------------------------------------------------------|----------------------------------------------------------------------------------------------------|--------------------------------------------------------------------|----------------------------------------------------------------------------------------------------|-------------------------|------------------------------------------------------|--------------------------------------------------------------------|--|
| 2. | Click the <b>Select</b> button an <b>Confirm and Continue</b> .                                                                                                    | d then                                                                                                    | S Plans Avail Select a plan or Wa I item *Selection Select Waive 4 | Cost Per Paycheck Pro<br>\$0.1<br>able<br>ive to opt out of Supplemental L<br>Benefit Plan<br>Guardian (Employee) | Company Contribution (M | lonthly)                                             | 문 대 L <sup>1</sup><br>Plan Details<br>Life & Disability            |  |
| 3. | Click the list icon on the<br>right-hand side of the<br>Coverage box. A list of<br>coverage amounts will<br>appear. Select the<br>amount of coverage you<br>wish to have. In this<br>example, \$100,00 is<br>chosen. | Supplementa<br>Projected Total Cost F<br>\$<br>Coverage<br>Calculated Coverage<br>Coverage<br>Plan cost per payche | Per Paycheck Proj<br>\$0.0                                         | dian (Employee)<br>ected Total Credits<br>00                                                                      | Coverage *              | \$4<br>\$5<br>\$6<br>\$7<br>\$8<br>\$8<br>\$9<br>\$1 | 10,000<br>20,000<br>30,000<br>40,000<br>50,000<br>50,000<br>70,000 |  |

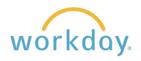

#### **Change Benefit Elections**

| 4. | If you have not entered beneficies<br>for this benefit, do so in the<br>following section. When done,                                        |             | ciaries<br>isting or add a new beneficiary person or trust to this plan. You can also adjust<br>neficiaries 0 items | the percentage allocation for each beneficiary.<br>= |  |  |  |  |
|----|----------------------------------------------------------------------------------------------------|-------------|----------------------------------------------------------------------------------------------------|------------------------------------------------------|--|--|--|--|
|    | click Save and you will receive a                                                                                                    | +           | Beneficiary                                                                                                    | Percentage                                           |  |  |  |  |
|    | confirmation message that your                                                                                                    | No Data     |                                                                                                    |                                                      |  |  |  |  |
|    | changes were successful.                                                                                                    | Secondary   | Beneficiaries 0 items                                                                                               |                                                      |  |  |  |  |
|    | <u><u></u><u></u><u></u><u></u><u></u><u></u><u></u><u></u><u></u><u></u><u></u><u></u><u></u><u></u><u></u><u></u><u></u><u></u><u></u></u> | (+)         | Beneficiary                                                                                                    | Percentage                                           |  |  |  |  |
|    |                                                                                                    | Save Cancel |                                                                                                    |                                                      |  |  |  |  |

- 5. The Supplemental Life and AD&D Insurance are bundled, so it will also be necessary to add Supplemental AD&D. The process is the same as adding Supplemental Life.
  - Click Manage or Enroll on the Supplemental Life tile.
  - Select the coverage amount desired from the drop down list.
  - Add beneficiaries as needed.
  - Click Save.

#### **Critical Illness**

Critical Illness Insurance can help with expenses that medical insurance doesn't cover like deductibles or out of pocket costs, or services like experimental treatment. To find more information about this benefit, click <u>here</u>, and scroll down to Guardian Accident and Critical Illness section. The process for signing up for Critical Illness is similar to Supplemental Life Insurance.

| 1. | Click <b>Enroll</b> to join the benefit<br>or <b>Manage</b> to make changes.                                                                                                    | Critic<br>Waived                                                                                                    | al Illness<br>i<br>Enroll                                                                                                  |                                   |                                |  |
|----|----------------------------------------------------------------------------------------------------|----------------------------------------------------------------------------------------------------|----------------------------------------------------------------------------------------------------|-----------------------------------|--------------------------------|--|
| 2. | Click <b>Select</b> for each level of<br>benefit you wish to elect. In<br>this example, both employee<br>and spouse are selected.<br><b>Click Save and Continue</b><br>when done. | Critical Illness<br>Projected Total Cost Pers<br>Plans Available<br>Select a plan or Waive to op<br>2 items<br>*Selection<br>Select<br>Waive<br>Select<br>Waive | rr Paycheck Projecte<br>\$0.00<br>tot out of Critical Illness.<br>Benefit Plan<br>Guardian (Employee)<br>Guardian (Spouse) | d Total Credits You Pay (Monthly) | Company Contribution (Monthly) |  |

workday.

**Change Benefit Elections** 

3. On the following screen, select the amount of coverage for yourself by clicking the menu icon in the Coverage field, selecting the amount, and then clicking **Save**. Repeat selecting a coverage amount for your spouse, clicking the **Add New Dependent** button to add your spouse, and then clicking **Save**.

| \$0.00                             | \$ \$0.00                   |
|------------------------------------|-----------------------------|
| Coverage                           | Coverage                    |
| alculated Coverage                 | Coverage * Search           |
| toverage * Search                  | \$2,500                     |
| lan cost per paycheck              | Depende s5,000              |
| \$10,000                           | Add a new dep \$7,500 elow. |
| Insurance Inst\$15,000             | \$10,000                    |
| Provider Website Life & Disability | Add New Dependent           |
| Save Cancel                        | Save Cancel                 |

## **Additional Benefits**

#### **Willamette Sponsored Benefits**

| Additiona   | l Benefits                            |          |                        |          |
|-------------|---------------------------------------|----------|------------------------|----------|
| $\bigcirc$  | Employee Assistance Program<br>Canopy |          | Travel Accident<br>ACE |          |
| Cost per pa | aycheck                               | Included | Cost per paycheck      | Included |
|             | Manage                                |          | Manage                 |          |

Willamette provides an Employee Assistance Program (EAP) and Travel Accident Insurance to employees at no cost. These plans are automatically populated with your plan information. You may view, but not make changes to these plans.

#### Legal Shield/ID Shield

Legal Shield and ID Shield provide additional personal protection with legal and financial concerns as well as identity theft protection. You can opt to join one or the other or choose to have them bundled together. These instructions show you how to join the bundled program.

| <ol> <li>Click Enroll in the Legal/IDShield Bundle tile.</li> </ol> | Legal/IDShield Bundle<br>Waived |
|---------------------------------------------------------------------|---------------------------------|
|                                                                     | Enroll                          |

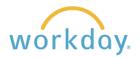

#### **Change Benefit Elections**

2. Click **Select** and then **Confirm and Continue**. On the following screen, select whether you are covering yourself only or if you wish to cover yourself and your family.

| •                             | Shield Bu            |                         |                                |               | Legal/IDShield Bundle - Legal Shield |                           |         |               |                |         |
|-------------------------------|----------------------|-------------------------|--------------------------------|---------------|--------------------------------------|---------------------------|---------|---------------|----------------|---------|
| Projected Total<br>\$         | Cost Per Paych       | eck Projected<br>\$0.00 | Total Credits                  |               | Pre                                  | ojected Total Cost F      | Per Pay | check         | Projected Tota | Credit: |
| Plans Avail                   | able                 |                         |                                |               | \$                                   |                           |         |               | \$0.00         |         |
| Select a plan or Wa<br>1 item | iive to opt out of L | .egal/IDShield Bundle   |                                | ≣ 🗆 L1        | С                                    | overage                   |         |               |                |         |
| *Selection                    | Benefit Plan         | You Pay (Monthly)       | Company Contribution (Monthly) | Plan Details  | Se                                   | elect the coverage that y | you wou | ld like for t | his plan.      |         |
| Select                        | Legal Shield         |                         |                                | Prepaid Legal | c                                    | overage                   | *       | Search        |                | :3      |
| 4                             |                      | _                       |                                | •             |                                      |                           |         | C Emp         | loyee Only     |         |
| Confirm a                     | nd Continue          | Cancel                  |                                |               | Р                                    | lan cost per payche       | CK      | 🔵 Fam         | ily            |         |
|                               |                      |                         |                                |               |                                      |                           |         |               |                |         |

#### **Accident Insurance**

Accident Insurance can help you with your medical deductibles and co-pays, and cover household expenses like groceries, mortgage payments, and childcare, which can begin to pile up if you have to take some time off from work due to an accident. For more information about this benefit, click <u>here</u>.

| 1. | Click <b>Enroll</b> in the Accident tile.                                                                                                    | Accident<br>Waived                                                                     |  |  |  |  |  |  |
|----|----------------------------------------------------------------------------------------------------|----------------------------------------------------------------------------------------|--|--|--|--|--|--|
| 2. | Click <b>Select</b> , then click <b>Confirm and Continue</b><br>button in the coverage field and select the leve<br><b>Save</b> .                          | el of coverage from the drop-down menu. Click                                          |  |  |  |  |  |  |
|    |                                                                                                    | Accident - Guardian                                                                    |  |  |  |  |  |  |
|    |                                                                                                    | Projected Total Cost Per PaycheckProjected Total Credits\$\$0.00                       |  |  |  |  |  |  |
|    | Accident                                                                                                    | Coverage                                                                               |  |  |  |  |  |  |
|    | Projected Total Cost Per Paycheck Projected Total Credits<br>\$0.00                                                                                        | Select the coverage that you would like for this plan.                                 |  |  |  |  |  |  |
|    | Plans Available<br>Select a plan or Waive to opt out of Accident.                                                                                          | Coverage * Search :                                                                    |  |  |  |  |  |  |
|    | *Selection   Benefit Plan You Pay (Monthly) Company Contribution (Monthly)   Select Guardian Guardian     Waive Guardian     Confirm and Continue   Cancel | Plan cost per paycheck       Employee + Spouse         Employee + Child         Family |  |  |  |  |  |  |
| 3. | You will receive a confirmation message indica                                                                                                    | ating you are done.                                                                    |  |  |  |  |  |  |

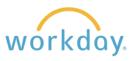

### **Finalize Benefit Selections**

- 1. Once you made your benefit selections, go to the bottom of the screen that displays the benefit tiles. If you are ready to finalize your selections, click **Review** and Sign. If you wish to stop and come back later to complete your benefit elections, click **Save for Later**. This will create a reminder task in your Workday inbox to complete the process.
- After clicking **Review and Sign**, you will be presented with the total cost of your benefits, the plans you have selected, and coverage details associated with each plan.

| Projected Total Co                                                                                               |                                                                                                    | ojected Total Credits<br>.00                                                                                        |                                                                |                                                                                                    |               |                |
|----------------------------------------------------------------------------------------------------|----------------------------------------------------------------------------------------------------|----------------------------------------------------------------------------------------------------|----------------------------------------------------------------|----------------------------------------------------------------------------------------------------|---------------|----------------|
| Indicate your agr<br>Selected Benefits                                                                           |                                                                                                    | ons via the electronic sig                                                                                          | nature check box at the                                        | e very bottom of                                                                                                    | the page!     | ≣⊡.            |
| Plan                                                                                                    | Coverage Begin I                                                                                                    | Deduction Begin Date                                                                                                | Coverage                                                       | Dependents                                                                                                    | Beneficiaries | Cost           |
| Medical<br>Kaiser HMO                                                                                            | 02/01/2022                                                                                                    | 02/01/2022                                                                                                    | Employee Only                                                  |                                                                                                    |               | \$ 34.16       |
| Dental<br>Kaiser DHMO                                                                                            | 04/01/2022                                                                                                    | 04/01/2022                                                                                                    | Employee Only                                                  |                                                                                                    |               | \$6.37         |
| Healthcare FSA<br>TASC 2022 OE (NS                                                                               | 04/01/2022                                                                                                    | 04/01/2022                                                                                                    | \$1,000.00 Annual                                              |                                                                                                    |               | \$83.33        |
| have waived share.                                                                                               | , messages reg                                                                                                    | urrent elections,<br>arding any furth<br>ur elections and                                                           | er action need                                                 | led, and a                                                                                                    | summary of y  |                |
| have waived<br>share.<br>If you are sa<br>your Open I<br>select the                                              | , messages reg<br>atisfied with yo<br>Enrollment, scro                                                                                  | arding any furth<br>ur elections and<br>oll down to the l<br>ing through th                                         | er action need<br>are ready to<br>Accept chec                  | ded, and a<br>complete<br>ckbox and                                                                                                    | •             |                |
| have waived<br>share.<br>If you are sa<br>your Open I<br>select the<br>message. C                                | , messages reg<br>atisfied with yo<br>Enrollment, scro<br>box after reac<br>ick the <b>Submit</b>                                       | arding any furth<br>ur elections and<br>oll down to the l<br>ing through th<br>button.                              | er action need<br>are ready to<br>Accept chect<br>e Electronic | ded, and a<br>complete<br>ckbox and                                                                                                    | Summary of y  | /our total cos |
| have waived<br>share.<br>If you are sa<br>your Open I<br>select the<br>message. C<br>You will rece<br>submission | , messages reg<br>atisfied with yo<br>Enrollment, scro<br>box after read                                                                | arding any furth<br>ur elections and<br>oll down to the l<br>ing through the<br>button.<br>ion of<br><b>Done</b> to | er action need<br>are ready to<br>Accept chect<br>e Electronic | ded, and a<br>complete<br>ckbox and<br>Signature<br>your elections.                                                                    | Summary of y  | /our total co  |
| have waived<br>share.<br>If you are sa<br>your Open I<br>select the<br>message. C<br>You will rece<br>submission | , messages reg<br>atisfied with yo<br>Enrollment, scro<br>box after read<br>ick the <b>Submit</b><br>vive a confirmat<br>message. Click | arding any furth<br>ur elections and<br>oll down to the l<br>ing through the<br>button.<br>ion of<br><b>Done</b> to | er action need<br>are ready to<br>Accept check<br>e Electronic | ded, and a<br>complete<br>ckbox and<br>Signature<br>your elections.<br>effect through the end<br>ife event and choose to<br>04/01/2022 | Summary of y  | /our total co  |